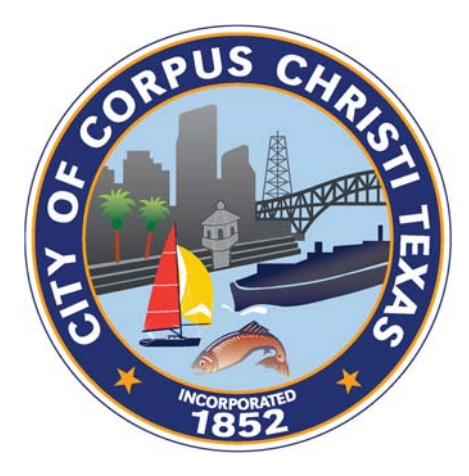

# **City of Corpus Christi Supplier Response Guide**

Event Responses

**October 1, 2014**

#### **TABLE OF CONTENTS**

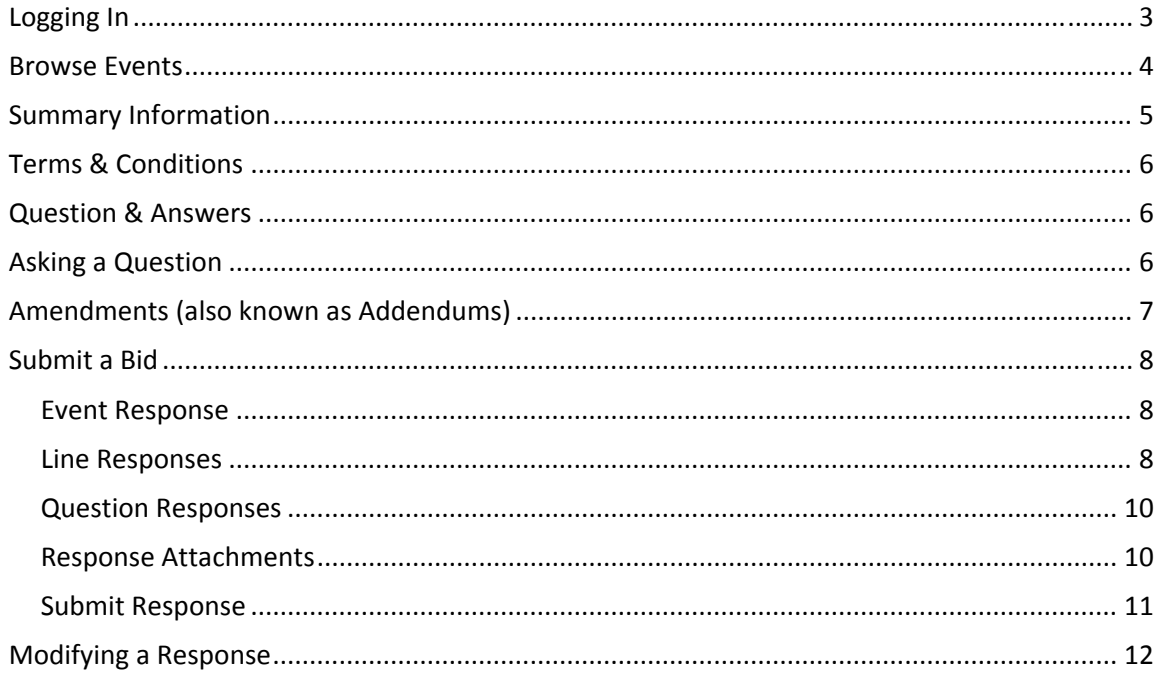

# **Logging In**

**The Property** 

Go to the City of Corpus Christi Supplier Portal website located at https://ccbids.cctexas.com/procprod/SourcingSupplier/controller.servlet?dataarea=procprod&context.s ession.key.SupplierGroup=1.

The Supplier Portal can also be accessed from the Capital Programs bidding website at http://engineercc.com/bidding.aspx or the Business website at http://www.cctexas.com/business/supplierportal.

If you have already registered with a username and password, in the top, left corner, click **Login**. If you have **NOT** registered, click **Register** and follow the directions on the screen. Also, see the "Supplier Registration Guide" if you have any questions while registering.

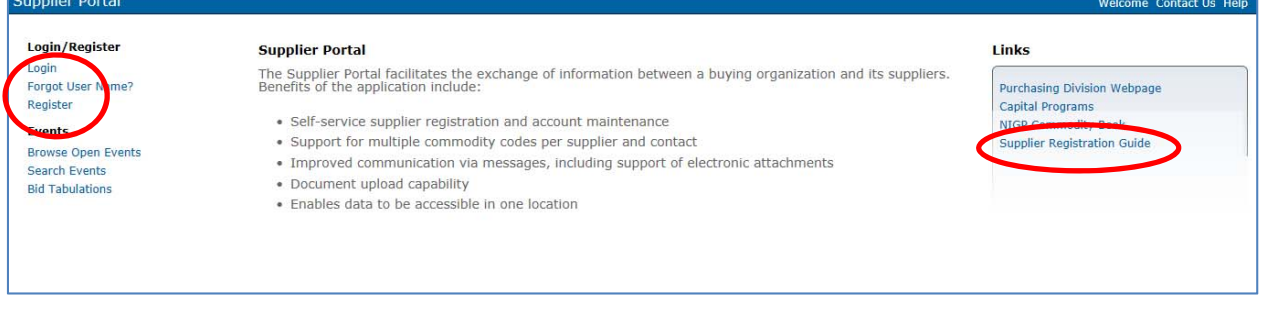

#### Enter the username and password that you registered.

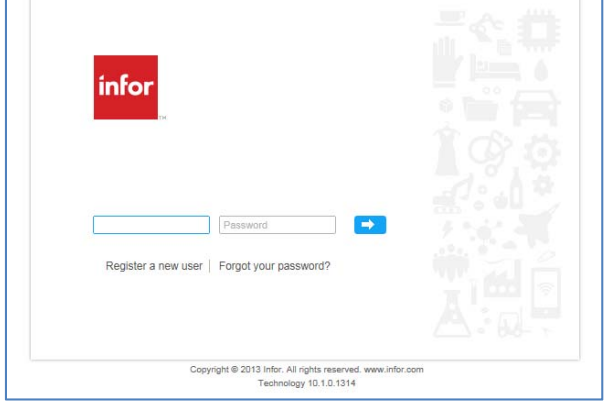

### **Browse Events**

Click on **Browse Open Events** to view events open for bid in the top, left corner to view all projects currently open for bidding.

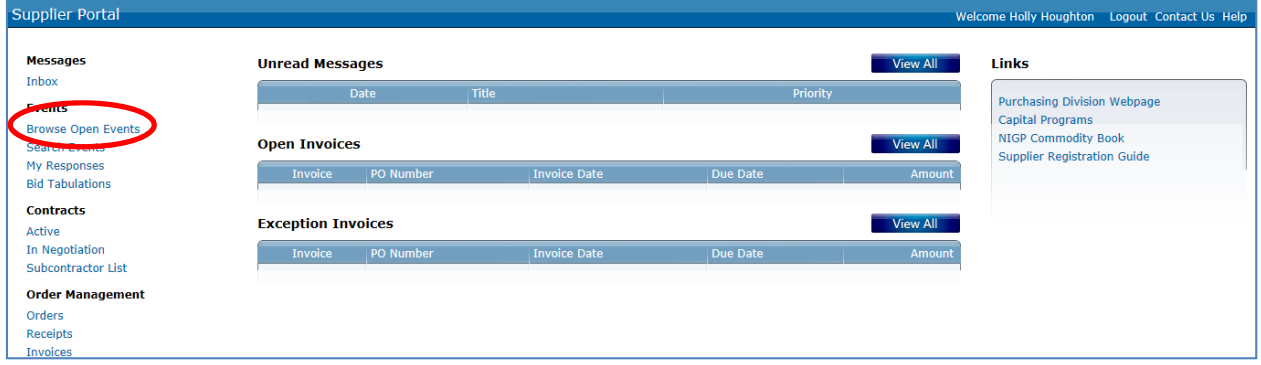

Below is a view of all projects currently open for bidding. Click on the Name of the project to view project details and to bid on the project.

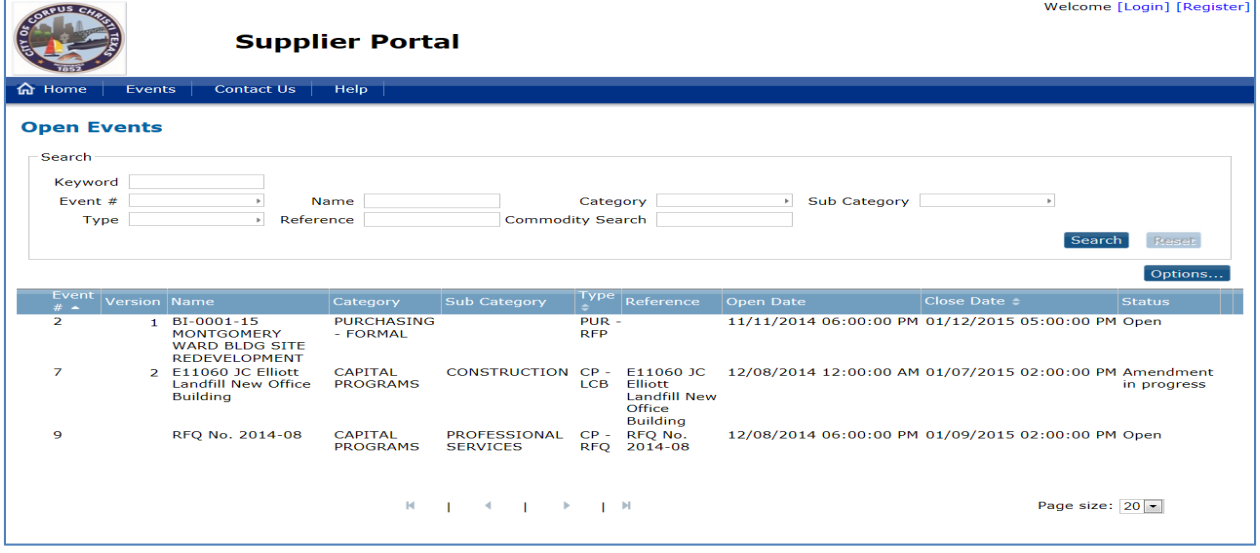

### **Summary Information**

THE **SUMMARY** TAB CONTAINS IMPORTANT INFORMATION. The Open and Close dates, the Pre‐Bid Meeting information and the Attachments are located on the Summary tab. Scroll down to the bottom to view the attachments for the project.

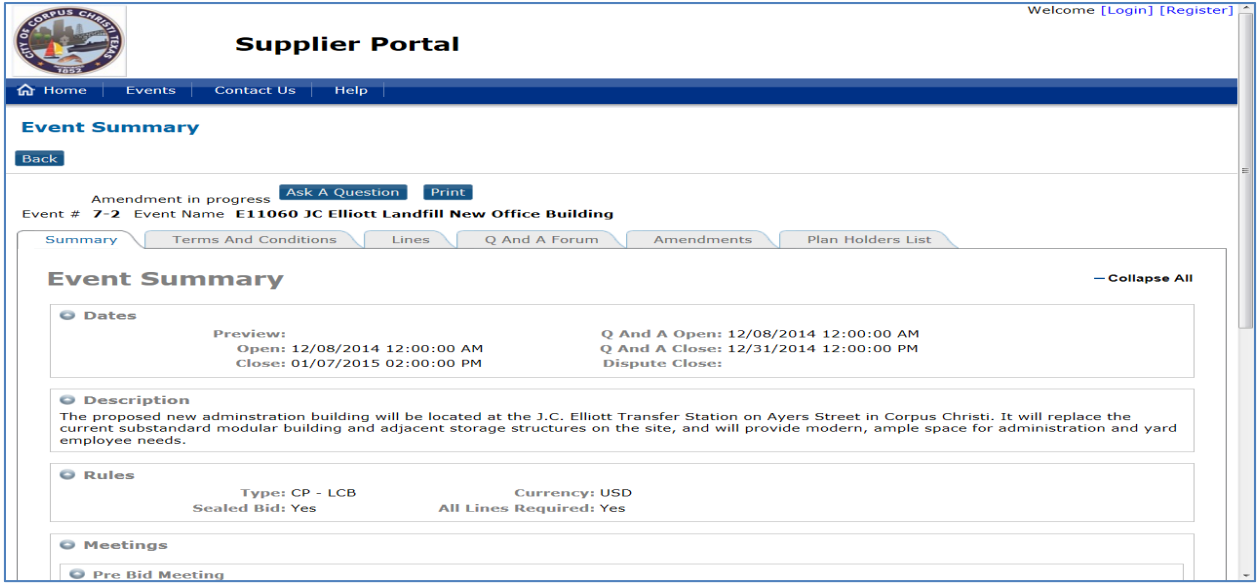

The **Attachments** are located at the bottom of the Summary tab.

- **Bid Package**. The bidder will need to open the Bid Package and Print and/or Save all documents contained in the Bid Package. **ALL** forms in the Bid Package will need to be filled out and signed. The completed Bid Package will need to be uploaded to the Supplier Portal to successfully bid on the project.
- The other attachments include plans, specifications, contract documents and other relevant information. Please view each document.

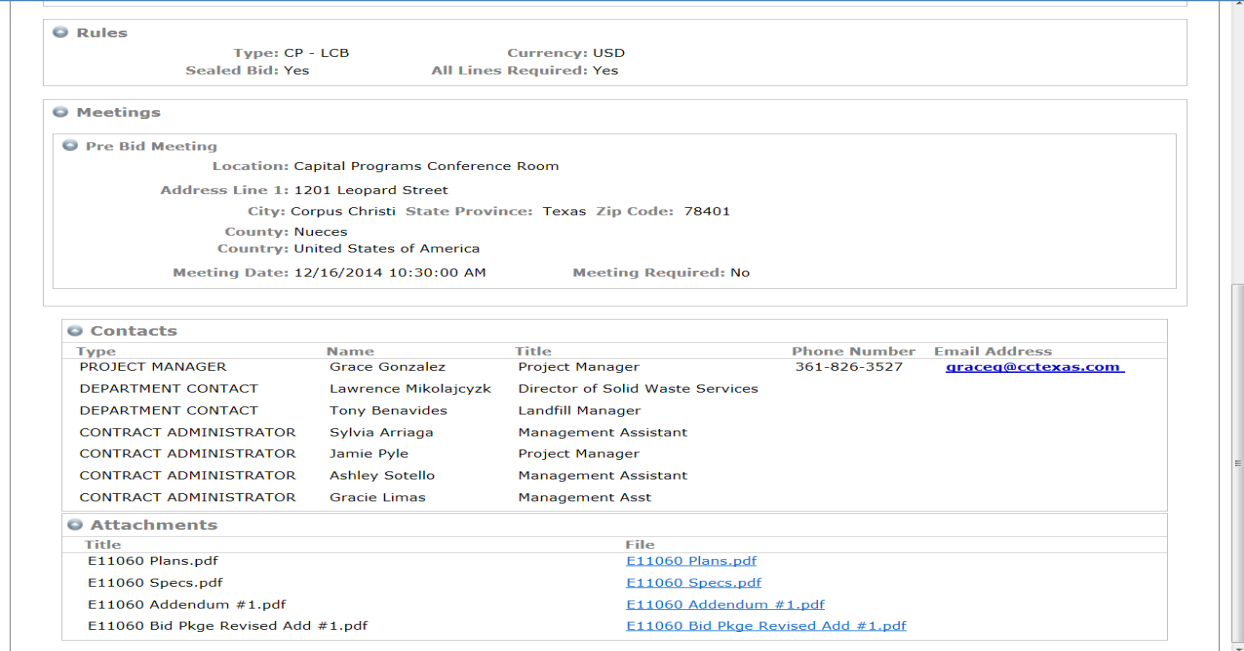

# **Terms & Conditions**

The **Terms & Conditions** tab contains Form 00 11 16 Invitation to Bid and the Form 00 21 13 Instructions to Bidders. The City will only accept electronic bids. The bid security **MUST** be submitted to the City Secretary's Office by the Closing Date and Time.

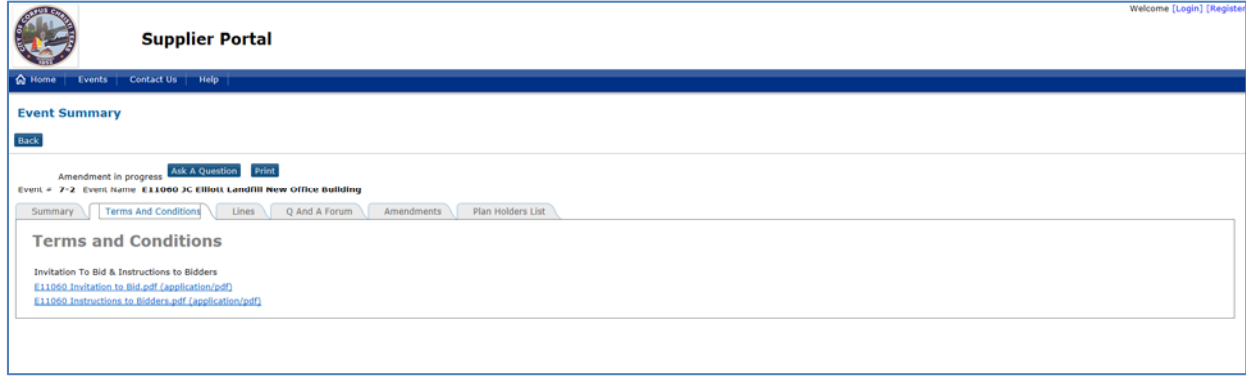

# **Question & Answers**

The Q&A Forum tab will list questions submitted by bidders and answers from City staff.

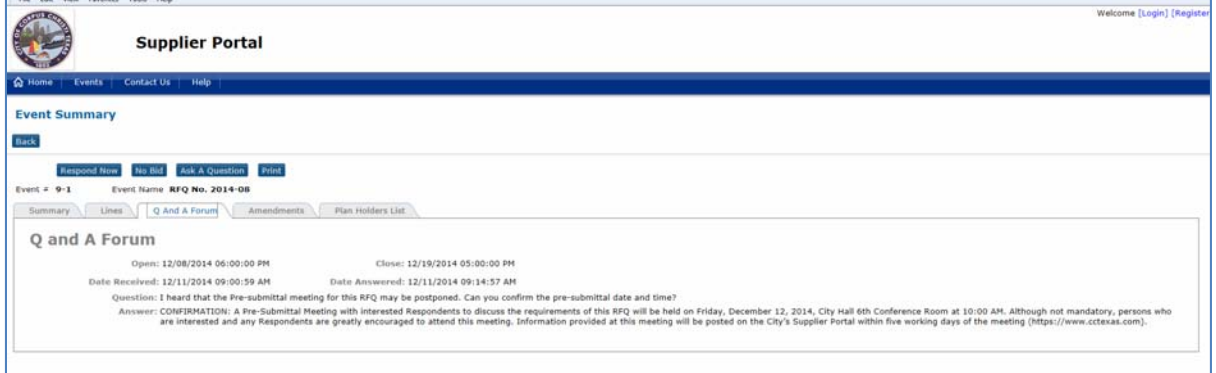

# **Asking a Question**

To ask a question about the bid process or the project, click the **Ask A Question** button found at the top of the screen above the tabs. The Q and A Close Date is found on the Summary tab.

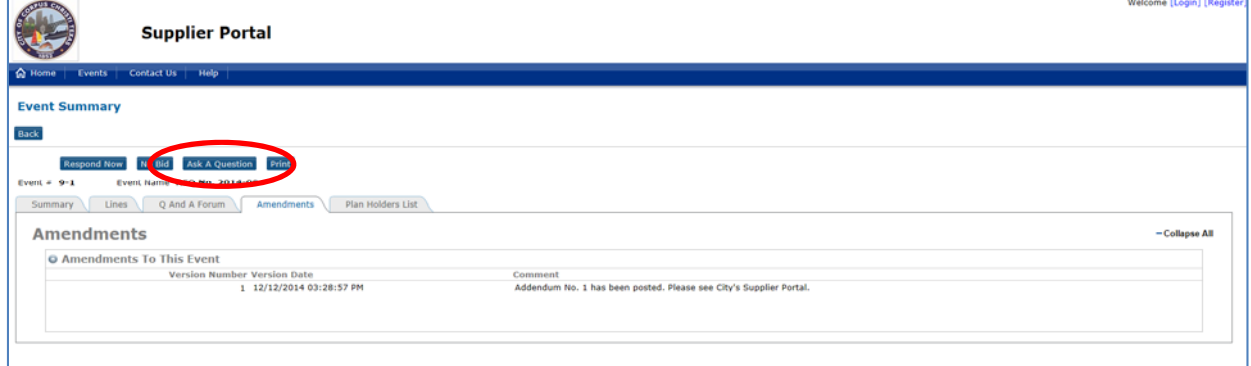

Type your question into the text box and select **Save**. Save and New will allow you to ask several questions without leaving this screen.

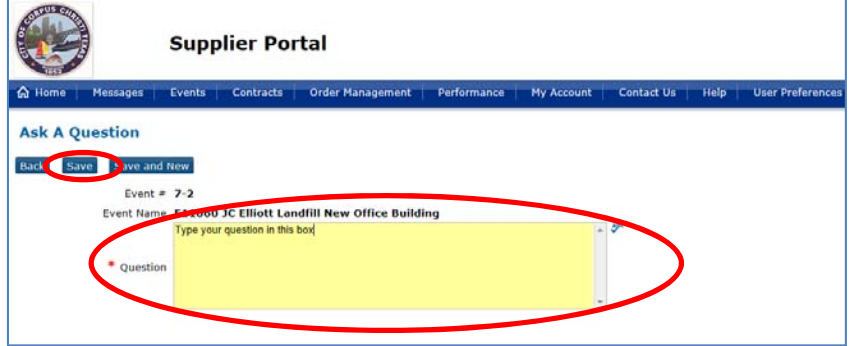

# **Amendments (also known as Addendums)**

If there is an amendment, there will be an **Amendment** tab with details.

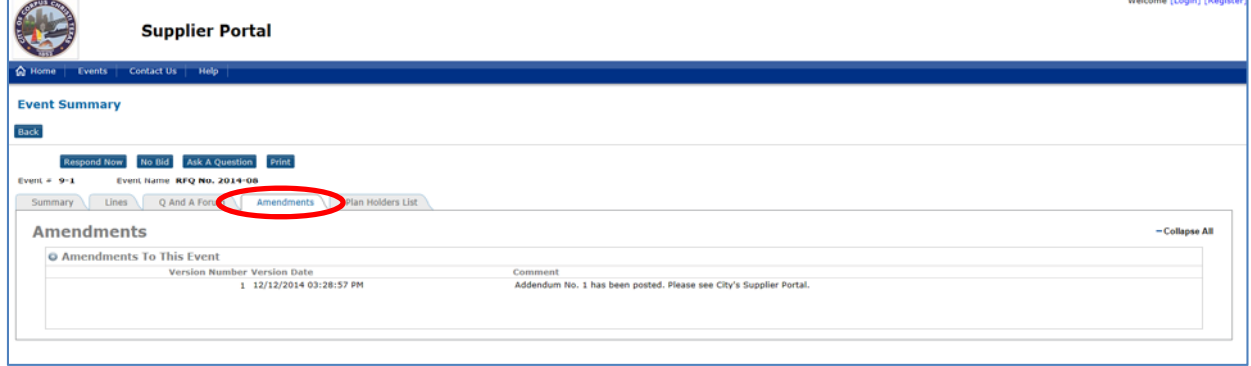

The full addendum will be posted as an attachment. So, please download from the **Summary** tab, **Attachments** section.

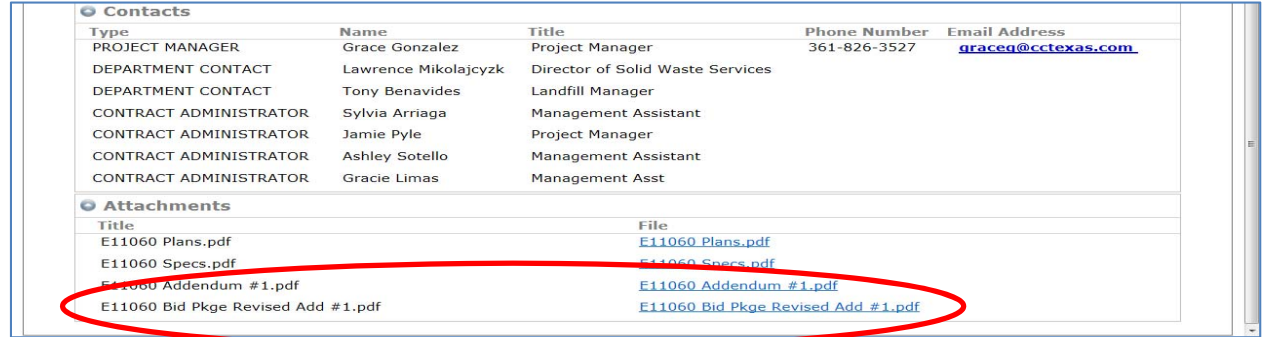

# **Submit a Bid**

#### **Event Response**

To Submit a Bid, click the **Respond Now** button found at the top of the screen above the tabs. The Event Response screen will open.

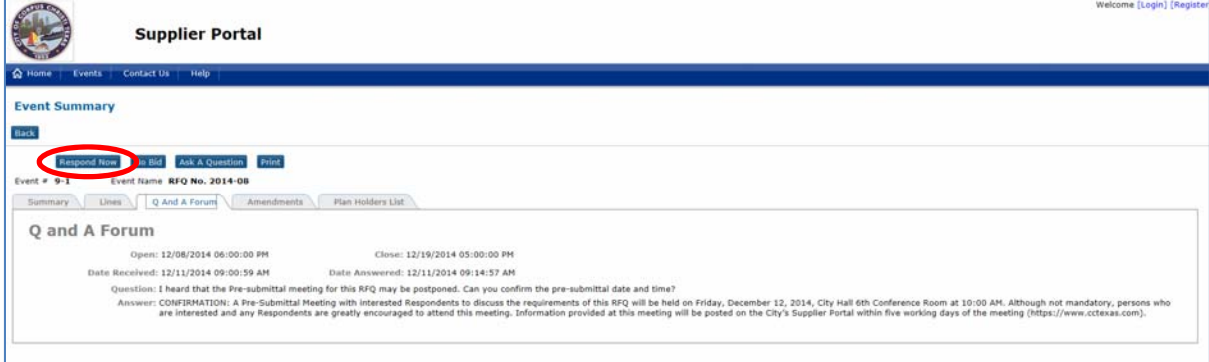

Check the box, to accept the Terms and Conditions of the project and confirm that you authorized to accept these terms and conditions and submit bids for your company.

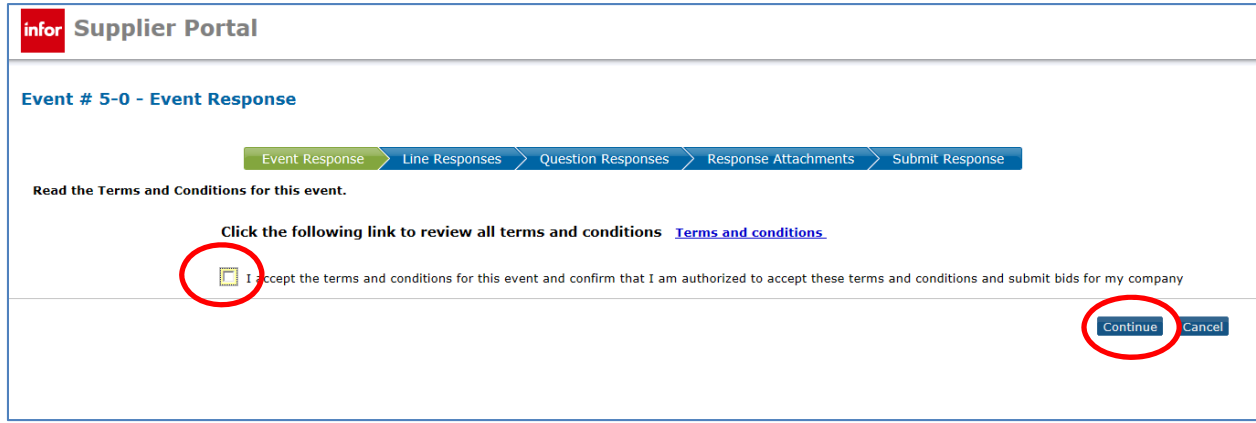

Click **Continue** to proceed to the Line Responses section.

#### **Line Responses**

In the Line Response section, find the Line item that you want to bid on. At the end of the line, click **Respond**.

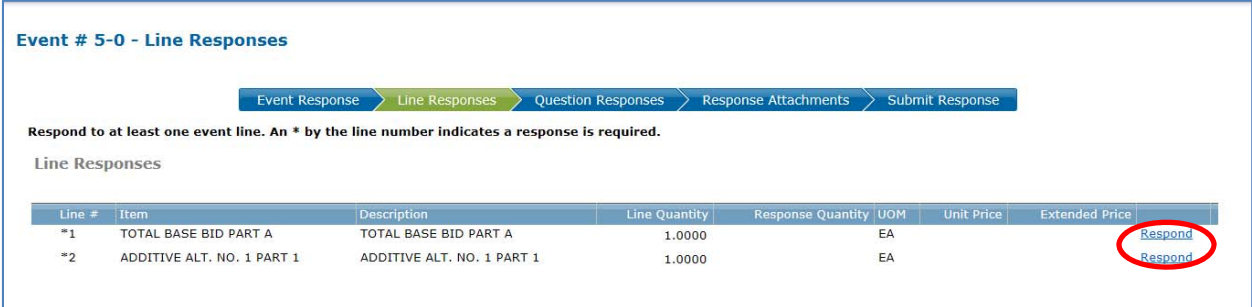

Enter the following information:

- 1. Vendor Item (Type your Vendor Name and Line Description this can be abbreviated)
- 2. Vendor Item Description (can be the same as Vendor Item)
- 3. Quantity (will always be 1)
- 4. Unit Price (Bid Amount)
- 5. Click **Continue** to continue with the next step.

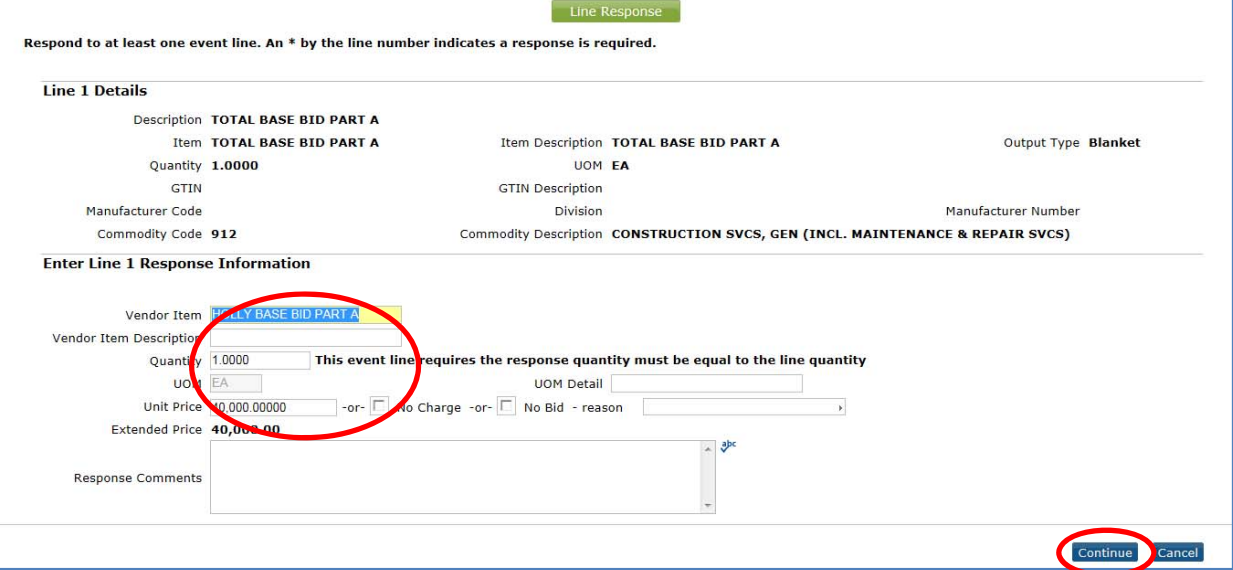

#### **ALL** lines **MUST** be responded to.

**•** Repeat steps  $1 - 5$  above for all additional lines.

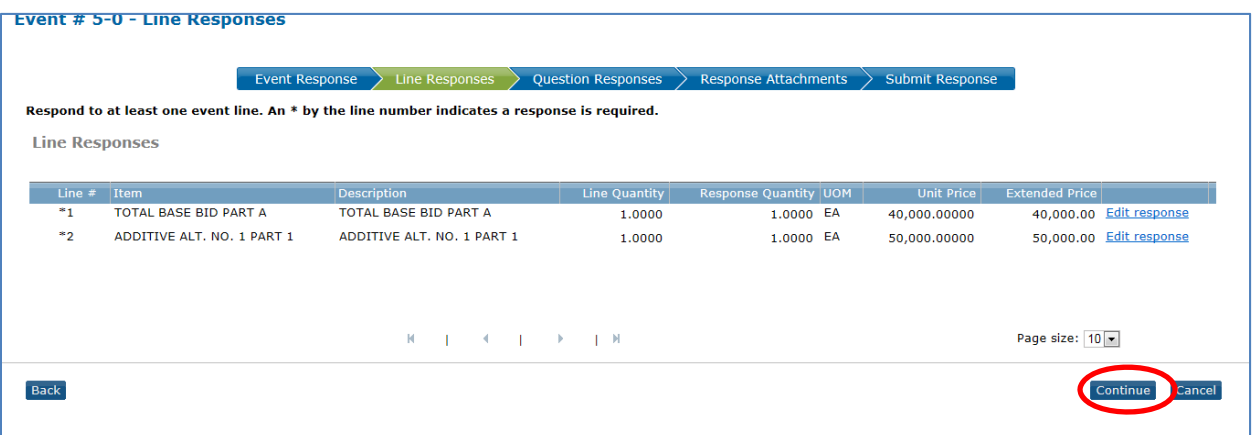

After **ALL** lines have been responded to, click **Continue** to proceed to Question Responses section.

#### **Question Responses**

In the Question Response section, it is **REQUIRED** that you answer the questions and attach your completed **Bid Package** (see Summary Information heading above if you require additional information on the Bid Package).

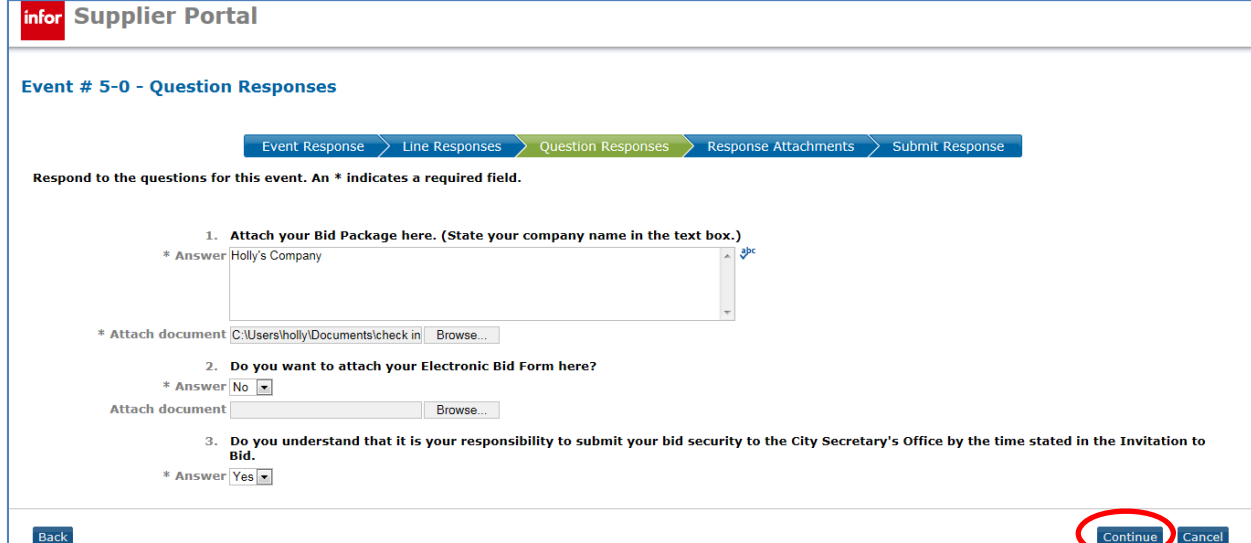

- Enter your Company name in the Answer box for #1. Under the box, click **Browse** to locate your completed Bid Package, which should be saved on your computer.
- If you were able to successfully respond and enter your bid in the Line Response section, you do not need to attach your Electronic Bid Form here so the answer to #2 will be No.
- Bid security documents must be received in the City Secretary's Office by the Closing Date and Time indicated on the Invitation to Bid. Answer Yes to #3 to indicate your understanding of this requirement.
- Answer ALL other questions in this section.

Click **Continue** to continue to Response Attachments.

#### **Response Attachments**

In the Response Attachment section, attach any documents that may be necessary by clicking the **Add** button in the top, left corner

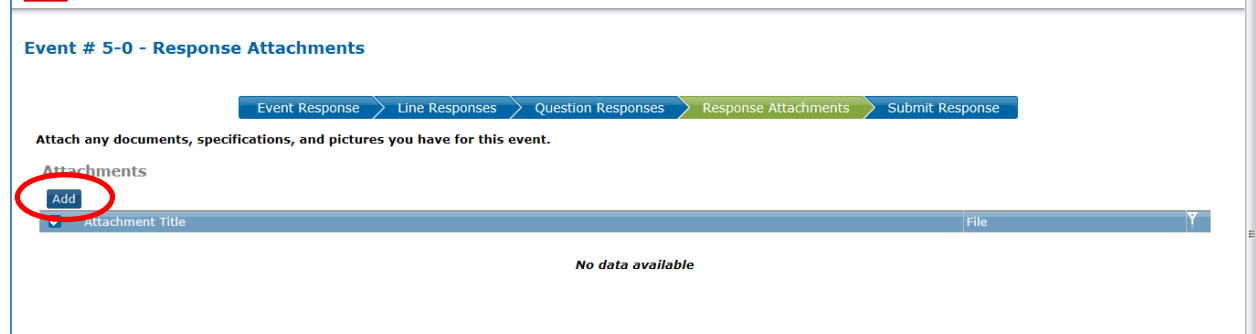

- Enter a title/description of the file.
- Click **Browse** to locate the file saved on your computer.
- Click **Continue** when done to add the attachment to your bid response.

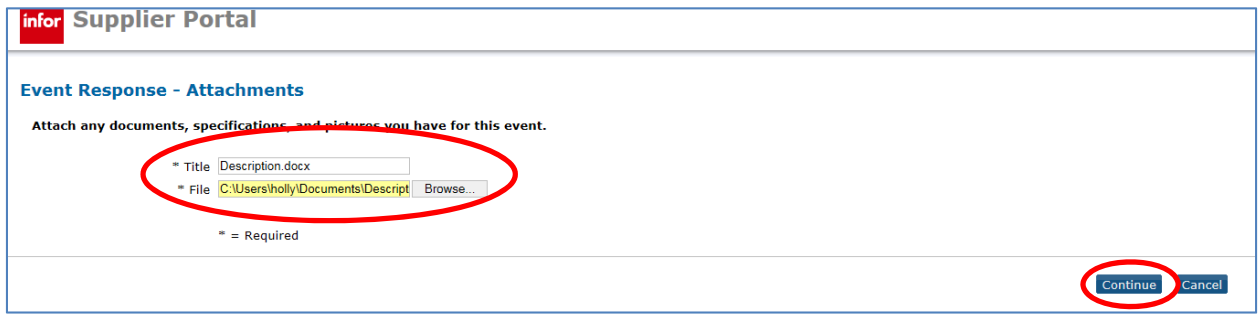

After you have finished attached files, click **Continue** at the bottom of the screen to proceed to the Submit Response section.

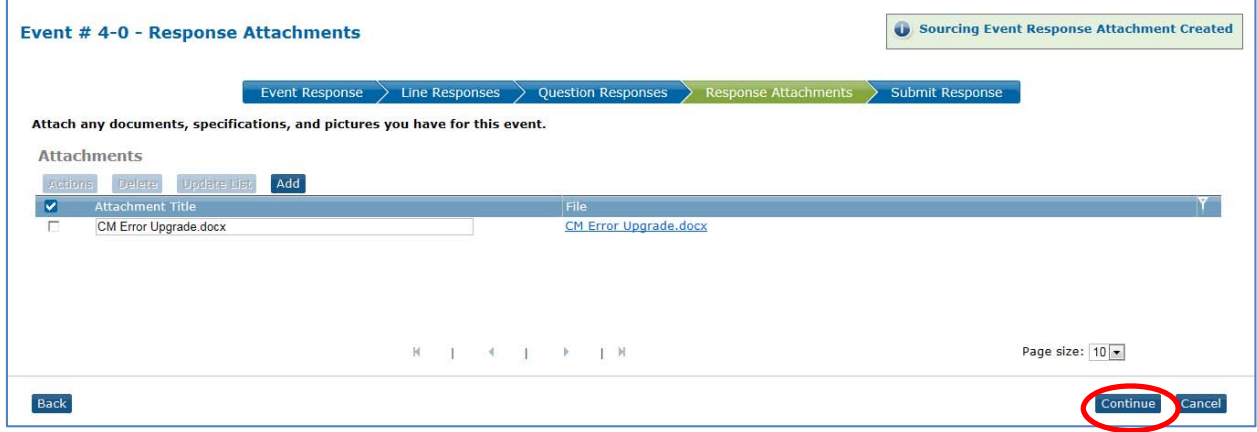

#### **Submit Response**

YOU MUST CLICK **SUBMIT** to finish submitting your response.

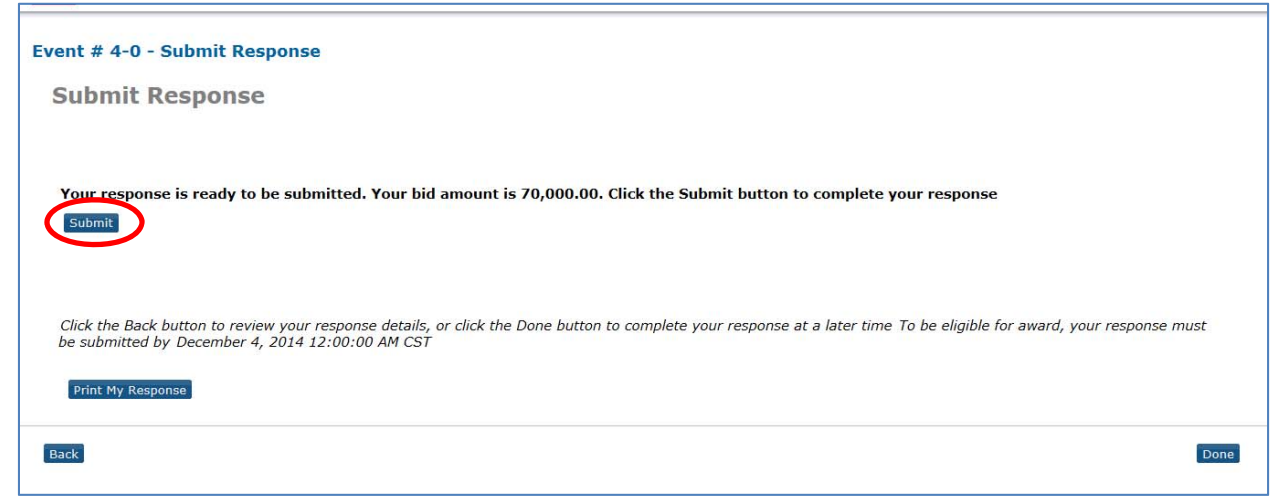

You can now click Done on the Submission Completion Screen.

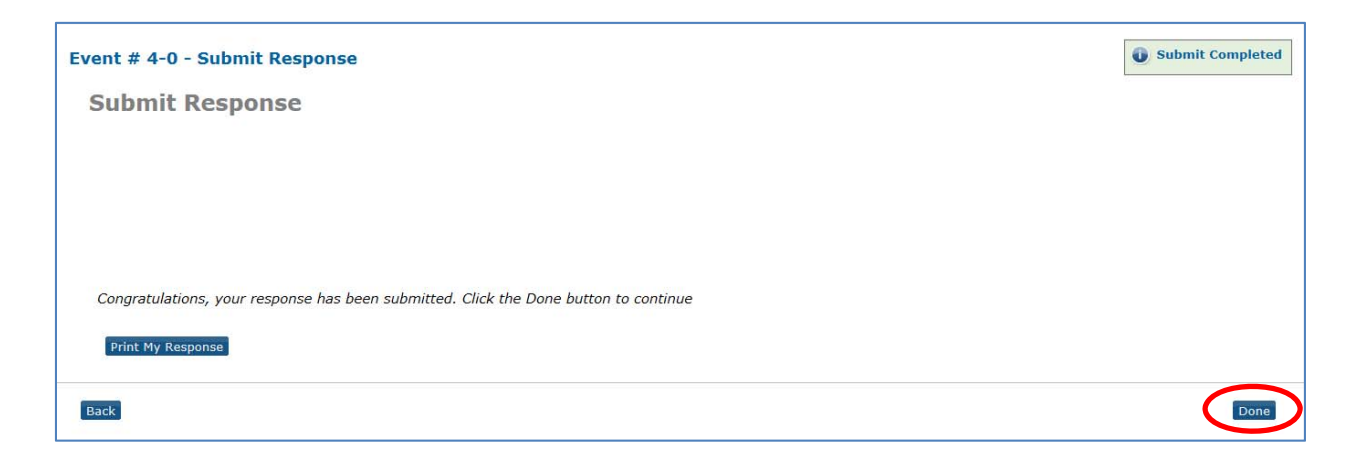

# **Modifying a Response**

Open the Event (see instructions above) and click **View Response**.

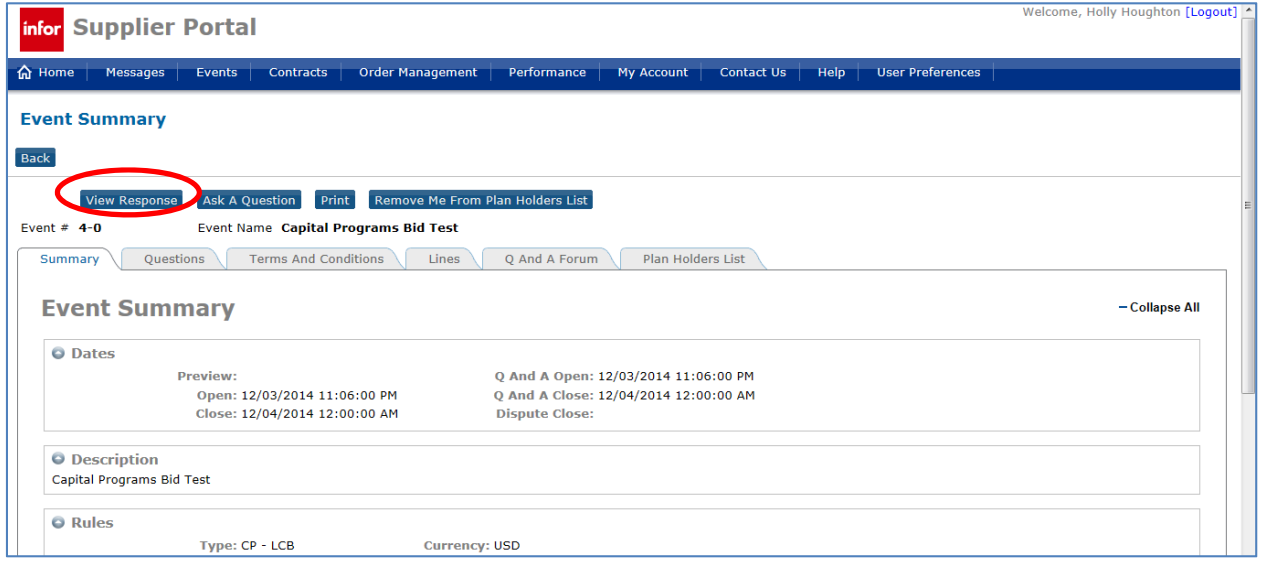

Click **Actions** and select **Modify Response**.

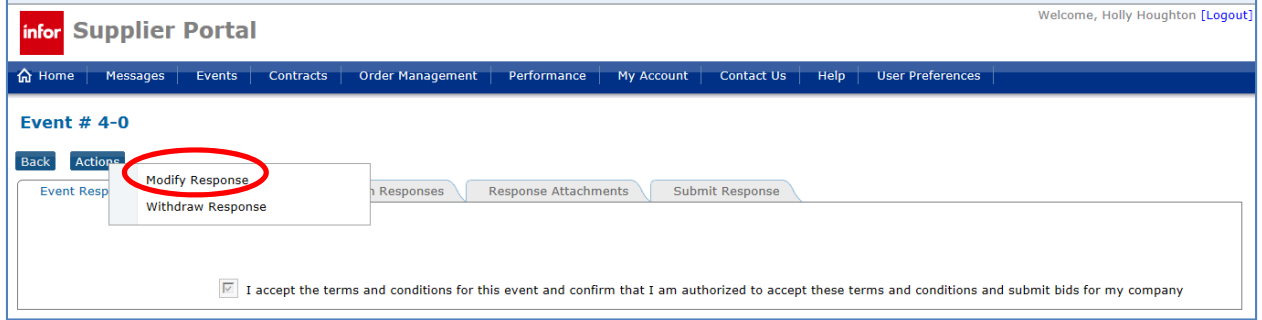

### You **MUST** resubmit your bid by following the instructions per the Entering a Response instructions above. Click OK to confirm you want to continue.

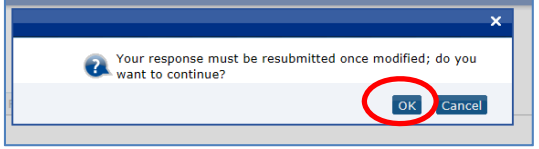

You will follow the same instructions as referenced in the **Submit a Bid** section above.